# Making the Most of Files & Folders

Schoolwires<sup>®</sup> Centricity2™

# **Table of Contents**

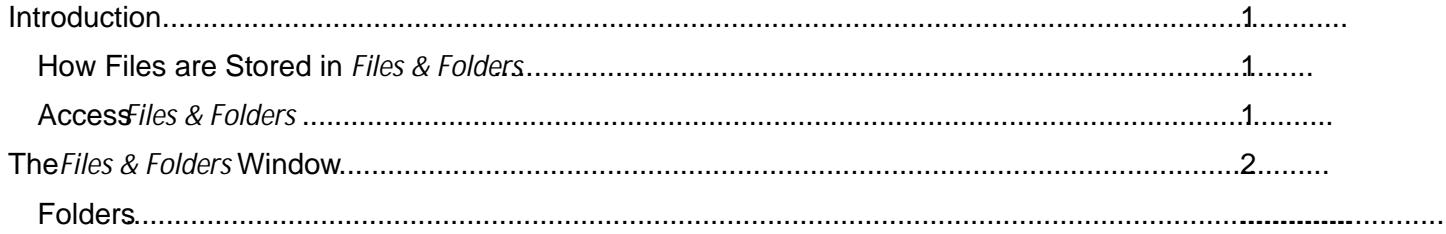

## <span id="page-4-0"></span>**Introduction**

Each workspace (i.e., Site, Subsite, Channel and Section) has its own storage area, which is called *Files & Folders.* You can think of it as the locker in whichu store all the files that youuse in your workspace. Only users with editing privileges that allow access to a particular workspace accessto its *Files & Folders*.

#### <span id="page-4-1"></span>**How Files are Stored in** *Files & Folders*

When you use the wizards like Insert Image or Insitert Link within the Schoolwires Editor, those files are automatically stored tthe top level (i.e., Root Directorin) Files & Folders for the workspace in which you are working *Files & Folders* is a tool that operates in the background. Perhaps it's one that you've never usednless you needed to delete a file or get the web address for a file.

<span id="page-4-2"></span>However, it is an excellent tool for pre

#### **Files**

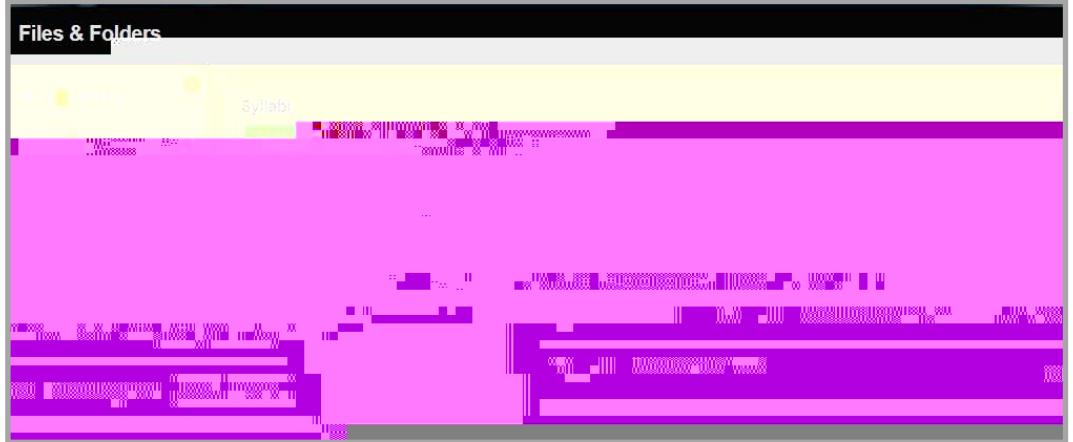

As you can see, the size and the date a wideuploaded, renamed or moved displays for each file. If you click on the file name, a dialog box displays that allows you to either open or save the file to your desktop. Here are the actions you candakith each file.

- **Delete Selected**—allows you to delete one or more files by clicking in the checkbox to the left of the file or files before you click **Delete Selected**.
- Move—allows you to move the file to another folder in that workspace's *Files & Foldenders* don't recommend you move a fileyou have already used if you do, the link to the filewill be incorrect.
- **More** drop-downlist
	- o **Preview Image** (image files only)—displays a preview of the image in a new browser window.
	- o **Rename—allows you to rename the let UV Conditionary of the number of independent conditions** have already used it. you do, the link to the file will be incorrect.
	- o **Get Link—displays the file's ull and relative web addresse.**
	- o **Delete**—permanently deletes the file.

### **Using** *Files & Folders*

Here are a few of the many way syou can use *Files & Folders* to help you create and manage content.

#### **Link Existing Text to a File**

You can create a lirthe a file using the Insert File Link zard within the full-function *Schoolwires Editor*. However, you can alsopload thefile to *Files & Folders* and the linkto text to it within the *Editor* in an app.

- 1. Enter the text to which you'd like to link within the *Editoran app*.
- 2. AccessFiles & Folders.
- 3. If necessary, navigate to the desired subfolder .
- 4. Clic( y)3(oe Tw 0.63n)3(n)16( w 3.967 0 Td ( )Tj EMC60l/)]TJ 0(2 Tf 0 Tc 0 Tw 2.413 0 Td ( )Tj -0.004 T